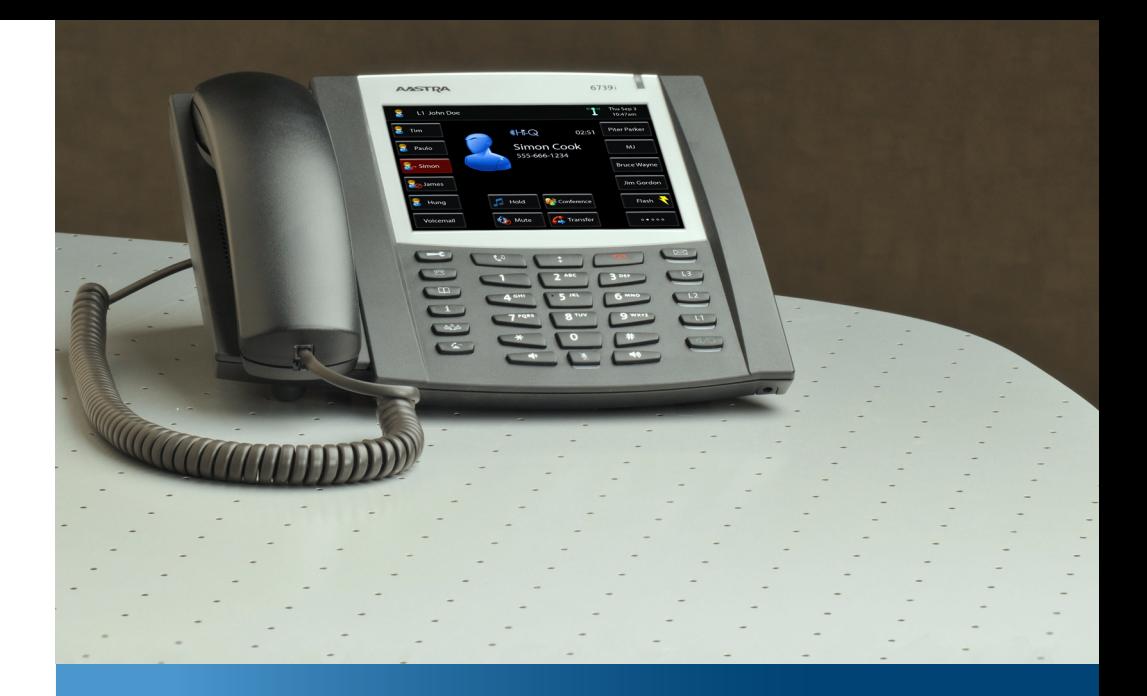

**Aastra 6739i**

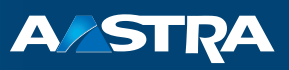

## **SIP Telephone** User Guide

#### **Communications systems**

Aastra 800 OpenCom X320 OpenCom 130/131/150 OpenCom 510

# **Welcome to Aastra**

Thank you for choosing this Aastra product. Our product meets the strictest requirements with regard to quality and design.

The following operating instructions will assist you in using your Aastra 6739i and answer most of the questions that may arise.

If you require further technical support or information about other Aastra products, please refer to our website at **http://www.aastra.de** or **http://www.aastra.com**. It provides additional notes and tips on the product.

We hope you enjoy using your Aastra 6739i.

# **Aastra 800 and OpenCom 100**

This user guide applies to the Aastra 800 and OpenCom 100 communications systems. The OpenCom 100 product family comprises the OpenCom 130, OpenCom 131, OpenCom 150, OpenCom 510 and OpenCom X320 communications systems.

If individual features differ on the systems, a reference is made in this user guide.

# **Contents**

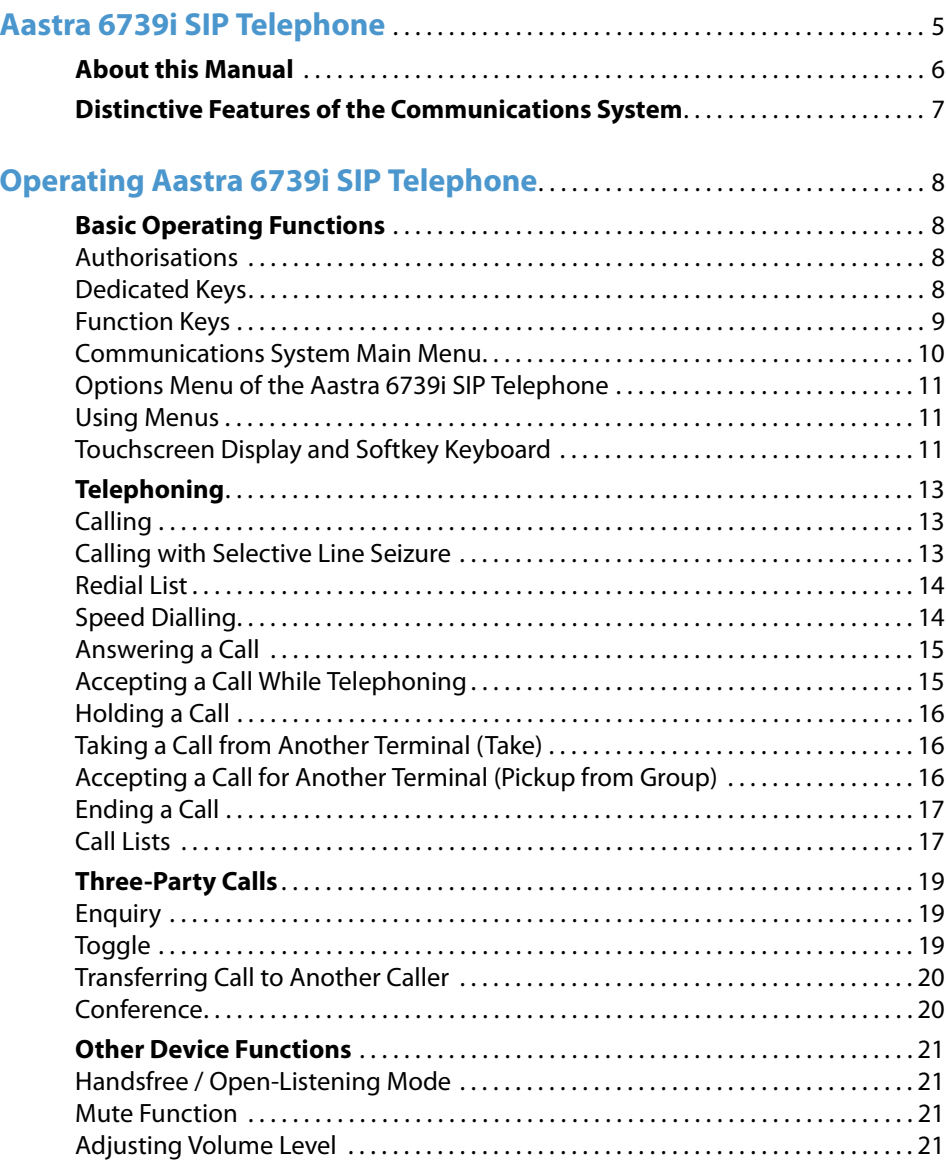

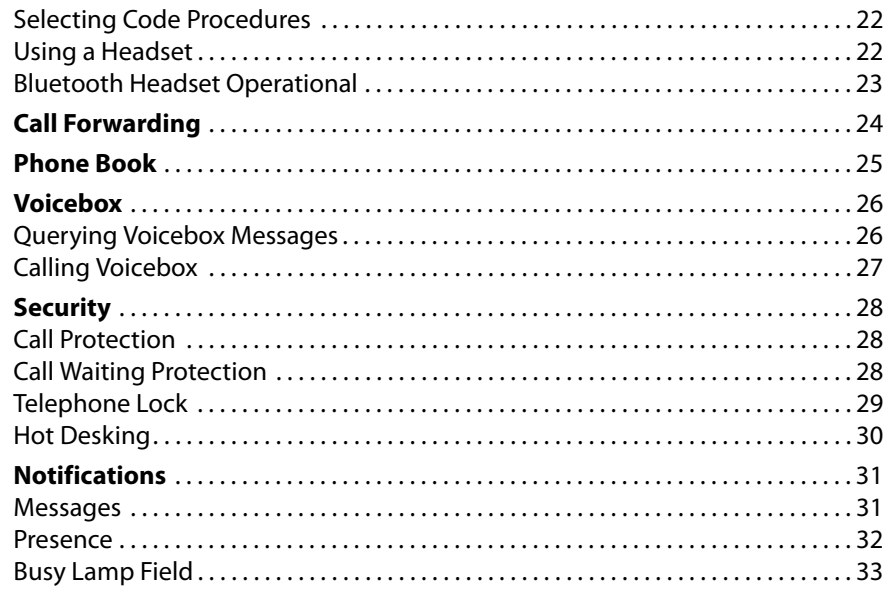

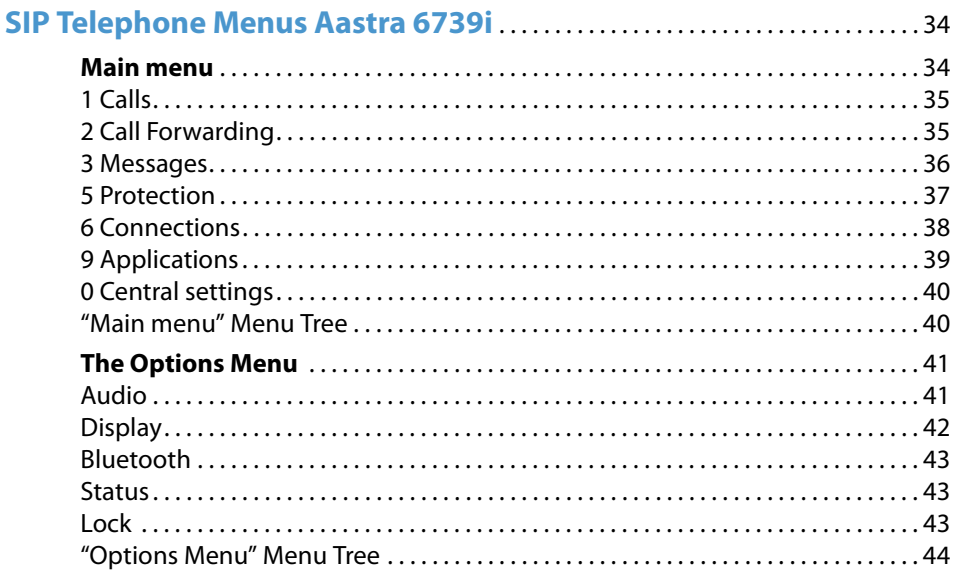

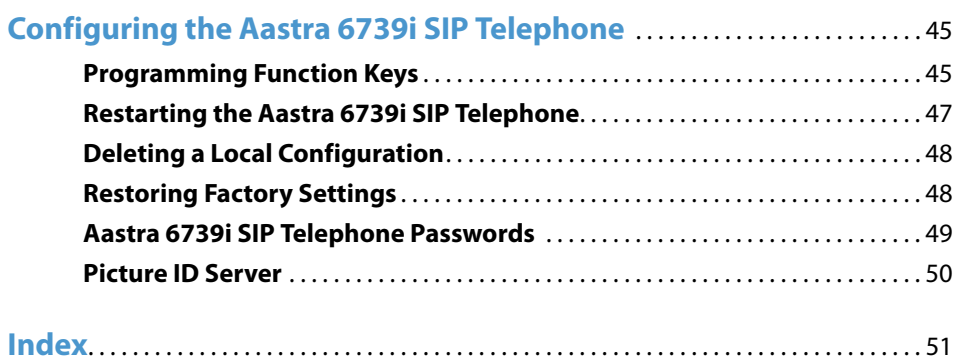

# <span id="page-6-0"></span>**Aastra 6739i SIP Telephone**

The Aastra 6739i SIP telephone is a Voice over IP (VoIP) telephone in accordance with the internationally standardised SIP standard (Session Initiation Protocol). Connected to the communications system OpenCom 100 / Aastra 800 you have additional comfort functions available.

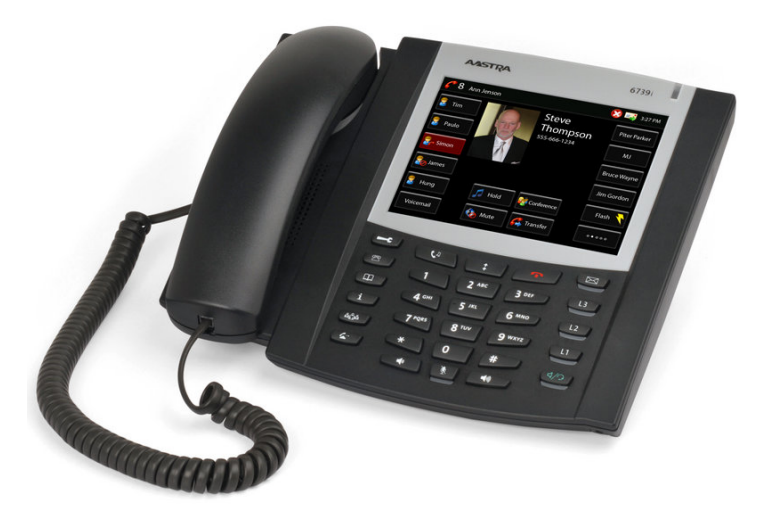

#### Aastra 6739i

A special feature of the Aastra 6739i SIP telephone is its high resolution backlit touchscreen display and full VGA resolution (640 x 480 pixels). Using the latest in technology, navigation menus are shown on this display for accessing the complete range of functions available on this SIP telephone.

The Aastra 6739i SIP telephone has three dedicated trunk keys  $\boxed{1}$  /  $\boxed{12}$  /  $\boxed{13}$ with LED. Along with the 14 dedicated keys – e.g. for the "Forward", "Conference", "Hold"features – the device offers 55 user-specific softkeys on the display which can have functions of the OpenCom 100 / Aastra 800 communication system assigned to them.

<span id="page-6-1"></span>The key extensions Aastra M670i or Aastra M675i offer additional function keys for the Aastra 6739i SIP telephone:

- <span id="page-7-4"></span><span id="page-7-2"></span>**•** Aastra M670i: offers 36 function keys
- <span id="page-7-5"></span><span id="page-7-3"></span>**•** Aastra M675i: offers 20 softkeys respectively programmable on three levels (total of 60 storage locations)

Up to three key extensions can be connected: three key extensions of either the Aastra M670i type or three of the Aastra M675i type. Key extensions cannot be combined on the OpenCom 100 / Aastra 800 communications system.

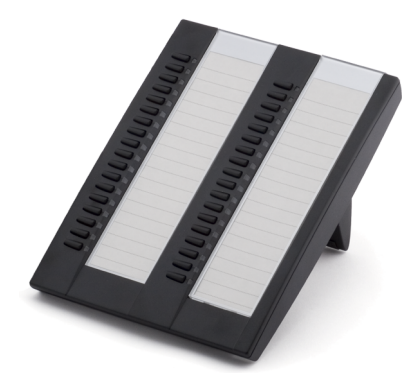

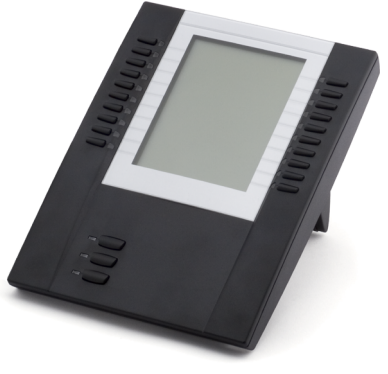

Aastra M670i kata ku shidaatta M675i

## <span id="page-7-1"></span><span id="page-7-0"></span>**About this Manual**

This manual describes how to use an Aastra 6739i SIP telephone which is connected to an OpenCom 100 / Aastra 800 communications system. If you require further information, please consult the following Aastra 6739i manuals:

- **• Aastra 6739i SIP IP Phone Installation Guide** (print version included with the product): describes features, controls and possible connections of your SIP telephone.
- **• Aastra 6739i SIP IP Phone User Guide**: describes the most frequently used telephony features for the telephone user.
- **• Aastra SIP IP Phone Administrator Guide**: contains extensive information for the administrator and describes how to configure the SIP telephone within the network.

These manuals may also be downloaded as PDF files from the Aastra website.

Please note the information on configuration and operation of SIP telephones in the OpenCom 100 / Aastra 800 communications system documentation:

- **• Mounting and Commissioning** manual (for the Aastra 800 communications system: **Installation and Commissioning**),
- **•** Aastra 800 and OpenCom 100 **Online Help**.

This documentation is available on the OpenCom 100 product CD (on the USB stick for the Aastra 800). Current versions are available for download on the Aastra website.

## <span id="page-8-0"></span>**Distinctive Features of the Communications System**

When you operate an Aastra 6739i on the OpenCom 100 / Aastra 800 communications system, some functions differ from how they are described in the installation guide and in the user guide.

This applies especially to functions which are provided locally on the device as well as via the OpenCom 100 / Aastra 800 communications system. In these cases, the functions provided by the communications system are used. The corresponding local device menus will not appear then.

- **•** The Aastra 6739i does not execute its own call forwarding. Use the call forwarding function of the OpenCom 100 / Aastra 800 communications system (please refer to [Call Forwarding starting on page 24](#page-25-1)).
- **•** The Aastra 6739i does not manage a local caller list nor a local phone book. Configure function keys instead to access the callers list ([Call Lists starting on page 17](#page-18-2)) and the phone book (please refer to [Phone Book starting on page 25](#page-26-1)) of the OpenCom 100 / Aastra 800 communications system.
- **•** The Aastra 6739i has a separate Web interface. This is blocked by the OpenCom 100 / Aastra 800 communications system.

# <span id="page-9-0"></span>**Operating Aastra 6739i SIP Telephone**

## <span id="page-9-1"></span>**Basic Operating Functions**

## <span id="page-9-2"></span>**Authorisations**

Most of the features mentioned in this manual can only be used when you have the corresponding authorisation. Your system administrator configures authorisations when configuring the communications system.

Contact the system administrator when you have questions on specific features or are not able to use a feature satisfactorily.

## <span id="page-9-3"></span>**Dedicated Keys**

The following table explains the 14 dedicated keys of the Aastra 6739i SIP telephone.

#### **Aastra 6739i**

<span id="page-9-9"></span><span id="page-9-8"></span><span id="page-9-7"></span><span id="page-9-6"></span><span id="page-9-5"></span><span id="page-9-4"></span>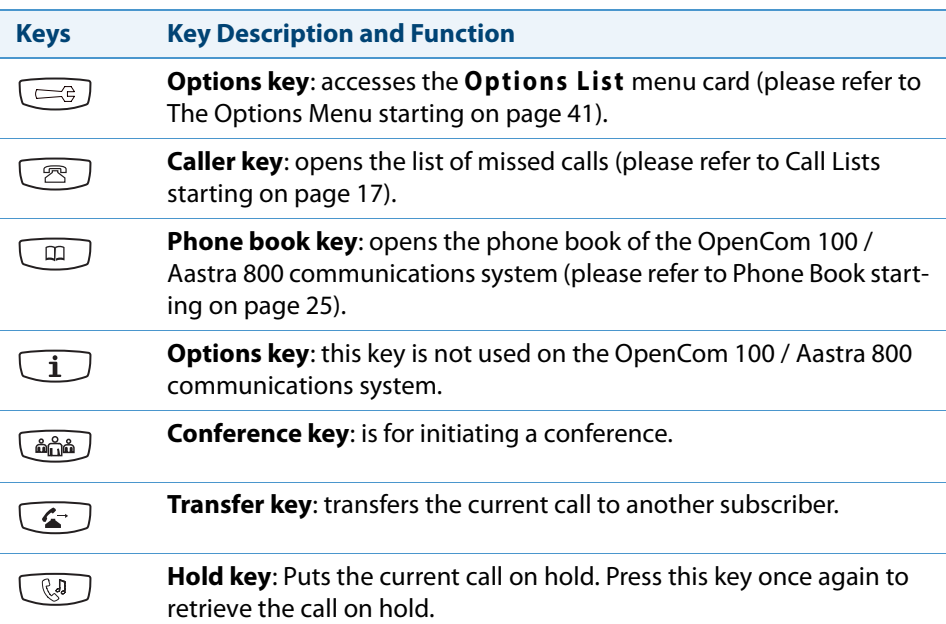

<span id="page-10-8"></span><span id="page-10-7"></span><span id="page-10-5"></span><span id="page-10-4"></span><span id="page-10-2"></span>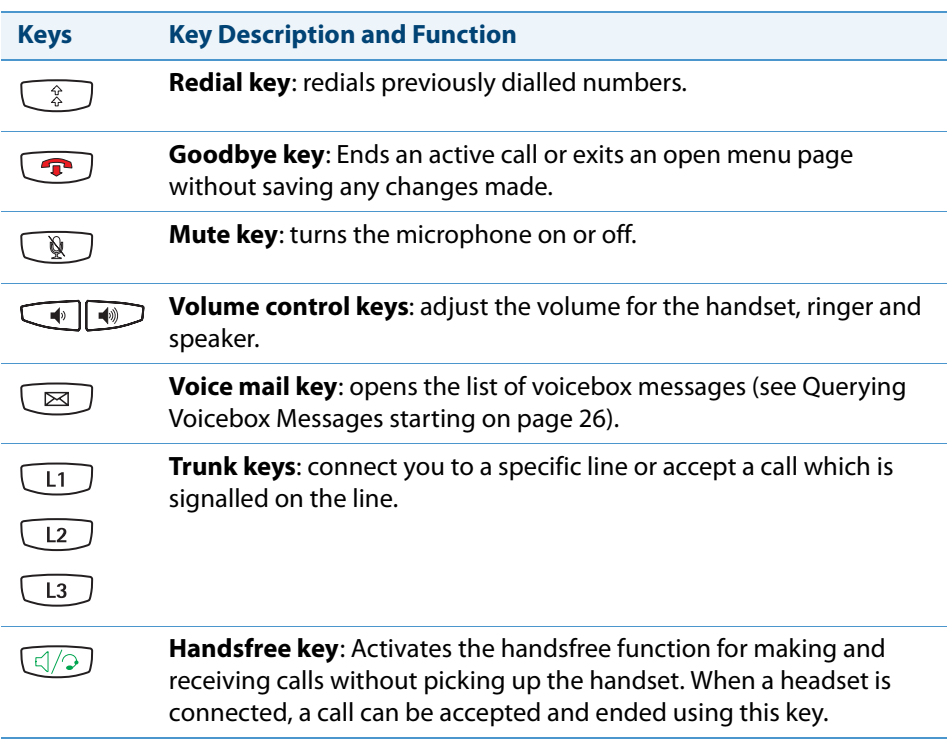

#### **Aastra 6739i**

## <span id="page-10-6"></span><span id="page-10-3"></span><span id="page-10-1"></span><span id="page-10-0"></span>**Function Keys**

Function keys are softkeys on the touchscreen display. The functions of these keys are configured and labelled with the OpenCom 100 / Aastra 800 communications system. These keys offer access to individually configurable system functions such as e.g. configuring call forwarding, executing speed dialling, displaying a busy lamp field or accessing the phone book of the communications system.

Depending on the function programmed the respective state is signalled via the softkey lighting up red or blinking red (please refer to the chapter [Programming Func](#page-46-2)[tion Keys starting on page 45\)](#page-46-2).

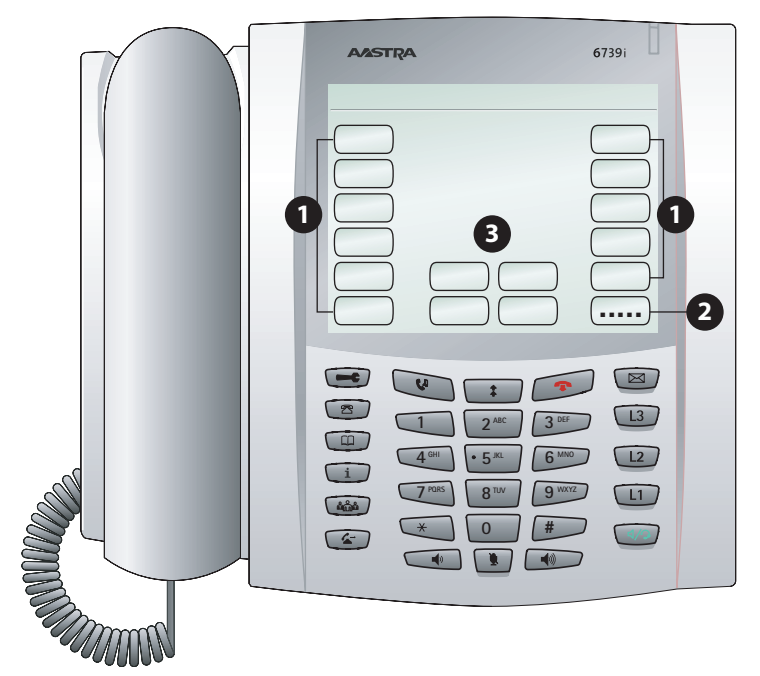

Softkeys on touchscreen display

- **1** Softkeys with programmed functions (function keys)
- **2** Level key for switching levels: This softkey enables programming up to 55 softkeys (11 softkeys on 5 levels). Press this softkey multiple times to reach the desired key level.
- **3** state-dependent softkeys: These softkeys offer state-dependent functions which you can activate, e.g. holding a call while making a call.

## <span id="page-11-1"></span><span id="page-11-0"></span>**Communications System Main Menu**

Most features which the system administrator can program to a separate function key of the Aastra 6739i SIP telephone can be set and used via the main menu of the OpenCom 100 / Aastra 800 communications system. To do so, the administrator has to configure a **Main menu** function key on the Aastra 6739i SIP telephone (see [Pro](#page-46-2)[gramming Function Keys starting on page 45](#page-46-2)).

Please read the chapter [Main menu starting on page 34](#page-35-2) on the menu functions and features.

## <span id="page-12-0"></span>**Options Menu of the Aastra 6739i SIP Telephone**

The Aastra 6739i SIP telephone also has a local options menu. This menu is primarily for configuring the telephone (display settings, ring tone settings, etc.).

Please read the chapter [The Options Menu starting on page 41](#page-42-2) on the menu functions.

<span id="page-12-5"></span><span id="page-12-4"></span><span id="page-12-1"></span>**Using Menus**

### **Opening main menu**

You open the main menu by pressing the **Main menu** function key.

#### **Closing main menu**

Press the **Done** softkey or – alternatively – the Goodbye key **a**. Unsaved changes are then lost!

#### **Opening options menu**

Press the  $\equiv$  options key to open the options menu.

#### **Closing options menu**

Press the **B** Goodbye key.

#### **Menu navigation**

- Use the **n h v** navigation keys to browse through a displayed menu.
- Use the  $\leftarrow$  softkey to go back a menu level.

#### **Hiding menus automatically**

When you have opened a menu and make no entries for a longer period of time, the menu will automatically fade and the idle display of the telephone appears.

## <span id="page-12-2"></span>**Touchscreen Display and Softkey Keyboard**

Aastra 6739i SIP telephone entries (e.g. message texts, call numbers) are via the touchscreen display.

#### <span id="page-12-3"></span>**Input fields on the display**

There are various usage situations where the display shows an entry field, e.g. for entering a name for searching the phone book. Activate this field by pressing on it. A softkey keyboard then appears on the display.

### <span id="page-13-0"></span>**Using the softkey keyboard**

You can enter letters, special characters and numerals via the softkey keyboard:

- **•** Use the **CAP**, **Abc**, **Abc2**, **123**, **&%\*** softkeys to make the desired character appear on the keyboard.
- **•** To correct a mistaken entry use the **Bksp** (backspace) softkey.
- **•** Press the **Hide** softkey to hide the keyboard.
- **•** Confirm your entries using the **Enter** softkey.

#### **Note**

Instead of the softkey keyboard, you can also use the SIP telephone number keys to enter numerals.

## <span id="page-14-0"></span>**Telephoning**

## <span id="page-14-1"></span>**Calling**

- **1.** In order to establish a connection,
	- pick up the handset or

– press the handsfree key  $\textcircled{3}$ , to make the following call in the handsfree mode (see [Handsfree / Open-Listening Mode starting on page 21](#page-22-1)).

<span id="page-14-3"></span>**2.** Dial a call number:

– Enter the call number. Press the **Company** Dial softkey.

– Or: Press the  $\circled{r}$  redial key to call back a previously dialled call number (see [page 14](#page-15-0)).

– Or: Press the function key with the phone book function (see [Phone Book](#page-26-0)  [starting on page 25\)](#page-26-0). This function is for selecting a call number from the phone book of the OpenCom 100 / Aastra 800 communications system.

The display shows a picture (photo) of the user called if an image has been saved on the OpenCom 100 / Aastra 800 communications system (please refer to [page 50\)](#page-51-1).

## <span id="page-14-2"></span>**Calling with Selective Line Seizure**

If multiple trunk keys are configured for your telephone, you can seize a line selectively.

- **1.** Press a trunk key  $\boxed{1}$  /  $\boxed{12}$  /  $\boxed{13}$  to seize a specific line.
- **2.** Dial a call number (see [page 13\)](#page-14-3).

## **Note**

If the administrator has linked a trunk key  $\left[\frac{1}{2}\right]$  /  $\left[\frac{1}{2}\right]$  with a SIP user account, you will be calling under the call number of the SIP user account. If the trunk key is not linked, the call number of trunk key  $1 \overline{1}$  is used.

## <span id="page-15-0"></span>**Redial List**

The redial list shows the call numbers last called. You can use this list to redial.

**1.** Press the  $\circled{r}$  redial key.

The **Redial list** menu card appears.

**2.** Use the navigation keys  $\bullet$   $\bullet$   $\bullet$  to go to the desired entry.

– To show detailed information on the entry selected, press the  $\rightarrow$  softkey.

– To call the selected call number, pick up the handset or press the  $\mathbb{S}$  softkey.

alternatively: Press the  $\textcircled{3}$  handsfree key, to make the following call in the handsfree mode (see [Handsfree / Open-Listening Mode starting on page 21\)](#page-22-1).

The call number is dialled. The display shows a picture (photo) of the user called if an image has been saved on the OpenCom 100 / Aastra 800 communications system (please refer to [page 50](#page-51-1)).

The following editing options (softkeys) are available in the redial list:

- **• Dial**: The call number displayed is dialled.
- **• Delete**: You delete the entry selected.
- **• Delete all**: You delete all messages stored in your redial list (after a confirmation prompt). Confirm the confirmation prompt using the **Yes** softkey.

## <span id="page-15-2"></span><span id="page-15-1"></span>**Speed Dialling**

The administrator of the OpenCom 100 / Aastra 800 communications system can configure function keys for you with speed dialling destinations (**Destination** function key, see [Programming Function Keys starting on page 45](#page-46-2)).

**•** Pick up the handset and press the function key where the speed dialling destination is programmed.

**alternatively** – when you wish to call in the handsfree mode:

**•** Press the function key – with the handset down – where the speed dialling destination is programmed.

## <span id="page-16-0"></span>**Answering a Call**

An incoming call is signalled via ringer, a blinking trunk key and the blinking red LED indicator to the upper right. The display shows a picture (photo) of the person you are speaking with if an image has been saved on the OpenCom 100 / Aastra 800 communications system (please refer to [page 50](#page-51-1)).

To accept the call, you:

- **•** pick up the handset or
- **•** press the **Answer** softkey or
- press the blinking trunk key  $\boxed{1}$  /  $\boxed{12}$  /  $\boxed{13}$  or
- **press the handsfree key**  $\overline{\mathbb{Q}}$  **to accept the following call in the handsfree mode** (see [page 21](#page-22-1)).

During call signalling you can:

- press the **Silence** softkey to mute the ringer. The person calling continues to hear the ringing tone.
- **•** press the **R Reject** softkey to reject the call. The person calling now hears the busy tone.

## <span id="page-16-1"></span>**Accepting a Call While Telephoning**

<span id="page-16-2"></span>You are telephoning, e.g. on trunk key 1  $\Box$ , hear the call-waiting tone and see the call on the display. The LED next to your available trunk key, e.g.  $\Box$ , is blinking.

- **1.** Press the trunk key where the caller is waiting. Your first call is placed on hold. You talk with the caller.
- **2.** You can also toggle back and forth between callers or initiate a conference with both callers (please refer to [page 20](#page-21-1) also).
- **3.** Press the goodbye key  $\sqrt{ }$  to terminate the current call. Then press the trunk key where the other caller is waiting. You are now connected with the caller on hold once again.

#### **Note**

If you have switched on call waiting protection (please refer to [page 28](#page-29-2) also) no other calls will be signalled (no call-waiting tone, no LED of an available trunk key blinking). Callers now receive the busy signal.

## <span id="page-17-0"></span>**Holding a Call**

You can briefly interrupt an ongoing call:

- **1.** Press the hold key  $\circled{v}$  or the **Hold** softkey. The person calling now hears music on hold.
- **2.** Press the Hold key  $\mathbb{Q}$  again or press the **A** Hold softkey to continue the call.

## <span id="page-17-1"></span>**Taking a Call from Another Terminal (Take)**

You can take an ongoing call from another terminal on your Aastra 6739iSIP telephone and continue it there. To be able to do so, your telephone and the other terminal have to have the same internal call number. To do so, the administrator of the OpenCom 100 / Aastra 800 communications system has to configure a **Take** function key (please refer to [Programming Function Keys starting on page 45\)](#page-46-2).

To take on a call on your telephone you:

- **•** pick up the handset and press the **Take** function key or
- **•** when the handset is not picked up press the **Take** function key to accept the call in the handsfree mode (please refer to [page 21](#page-22-1)).

### **Tip:** The **Take** function can also be carried out via the main menu: **6 Connections** > **1 Call pick-up** > **3 Take** (see [page 38](#page-39-1)).

## <span id="page-17-3"></span><span id="page-17-2"></span>**Accepting a Call for Another Terminal (Pickup from Group)**

You can accept a call for another telephone in your Pickup group. To do so, the administrator of the OpenCom 100 / Aastra 800 communications system has to configure a **Pickup from group** function key (see [Programming Function Keys starting on](#page-46-2)  [page 45\)](#page-46-2).

Another telephone in your Pickup group is ringing. To accept the call, you:

- **•** pick up the handset and press the **Pickup from group** function key or
- **•** when the handset is not picked up press the **Pickup from group** function key to accept the call in the handsfree mode (see [page 21\)](#page-22-1).

If you are telephoning and would like to accept a call using Pickup …

**1.** Press an unassigned trunk key, e.g. trunk key  $2 \sqrt{2}$ .

The person calling is put on hold and now hears music on hold.

**2.** Press the **Pickup from group** function key.

**3.** You can also toggle back and forth between callers or initiate a conference with both callers (please refer to [page 19](#page-20-2) also).

**Tip:** The **Pickup from group** function can also be carried out via the main menu: **6 Connections** > **1 Call pick-up** > **1 Pick-up** (see [page 38](#page-39-2)).

#### **Note**

"Pickup" is not possible if the person called belongs to a user group which has pickup protection activated.

## <span id="page-18-0"></span>**Ending a Call**

To end a call you do as follows:

**•** Put down the handset.

<span id="page-18-4"></span><span id="page-18-3"></span>or:

• press the goodbye key  $\circled{r}$ .

## <span id="page-18-2"></span><span id="page-18-1"></span>**Call Lists**

The administrator of the OpenCom 100 / Aastra 800 communications system can configure **Missed calls** and **Accepted calls** function keys (please refer to [Programming](#page-46-2)  [Function Keys starting on page 45\)](#page-46-2). Use these function keys to access the caller lists managed on the OpenCom 100 / Aastra 800 communications system. The **Missed calls** softkey blinks red when the list contains new entries.

**1.** Press the **Missed calls** or **Answered calls** function key to show the respective call list. Press the  $\circled{=}$  caller key to display the list of missed calls.

The caller list appears.

- **2.** Use the navigation keys **1 1 b** to go to the desired entry.
	- To show detailed information on the entry selected, press the  $\rightarrow$  softkey.

– To call the selected caller entry, pick up the handset or press the  $\mathbb{S}$  softkey.

alternatively: Press the  $\circled{4}$  handsfree key, to make the following call in the handsfree mode (see [Handsfree / Open-Listening Mode starting on page 21](#page-22-1)).

The call number is dialled. The display shows a picture (photo) of the user called if an image has been saved on the OpenCom 100 / Aastra 800 communications system (please refer to [page 50](#page-51-1)).

The following editing options (softkeys) are available in the call lists:

- **• Dial**: You call the caller back.
- **• Delete**: You delete the entry selected.
- **• Delete all**: You delete all messages stored in your call list (after a confirmation prompt). Confirm the confirmation prompt using the **Yes** softkey.

**Tip:** You can also query and edit the call list via the main menu: **1 Calls** > **1 Call lists** > **1 Missed calls** and **1 Calls** > **1 Call lists** > **2 Accepted calls** (see [page 35](#page-36-2)).

#### **Notes**

- **•** The authorisations of your user group determine which calls are recorded on your call lists. Your system administrator can specify that internal calls, external calls, calls when busy, and calls from the door be included on your call lists.
- **•** If your internal call number (e.g. "30") is configured on multiple terminals, you can view and edit the redial lists for the call number 30 on each of these terminals. An edited call list is updated on all these terminals.
- **•** The name is displayed instead of the call number in the call lists if the caller is in the system phone book.
- **•** The call lists also contains calls transferred or forwarded to you from other internal subscribers.
- **•** When you receive an external call where the caller is displaying a different call number than the one actually technically being transmitted, a "?" appears next to the call number on the display. If the call number indicated on the display is saved to a phone book entry, the name is displayed as usual along with a question mark.
- **•** Door calls are shown either with the call number, or with the name of the doorbell – depending on the type of door intercom in use.
- **•** If a caller suppresses display of his/her call number, the call is also saved on the caller list. Multiple calls from an unknown call number are listed as one entry. The system administrator can, however, during system configuration, determine that any calls with unknown call numbers will not be included on your call lists.

## <span id="page-20-0"></span>**Three-Party Calls**

<span id="page-20-6"></span><span id="page-20-5"></span><span id="page-20-4"></span><span id="page-20-3"></span>You are making a call, e.g. on the trunk key 1  $\Box$ , its corresponding LED indicator is lit. You can now forward the call, execute an enquiry, switch back and forth between two callers ("toggle") or set up a conference. You can use any available trunk key  $\boxed{11}$  /  $\boxed{12}$  /  $\boxed{13}$  for three-party conference calls.

## <span id="page-20-1"></span>**Enquiry**

While telephoning, you can make an enquiry to another caller.

#### **Note**

The enquiry function cannot be used to transfer calls on SIP telephones. Alternatively, use the **A** Transfer softkey or the transfer key  $\leq$ .

**1.** Press an unassigned trunk key, e.g. trunk key  $2 \times 2$ . Alternatively press the **Hold** softkey and then press an available trunk key.

You hear the internal dialling tone. The person calling is put on hold and now hears music on hold.

- **2.** Now dial the call number of the caller desired and make the enquiry call.
- **3.** Press the goodbye key **the set of the enquiry call.**
- **4.** Press the trunk key where the first caller is waiting or press the **H** Hold softkey. You are now connected with the caller on hold once again.

#### **Note**

If after ending the enquiry call you put down the handset, after a few seconds you will automatically be called back with the connection on hold.

## <span id="page-20-2"></span>**Toggle**

While you are conducting an enquiry call, the first caller is put on hold (see [page 19](#page-20-1)). Now you can toggle between callers (switch back and forth).

**1.** Press the trunk key (e.g.  $\Box$ ) of the caller waiting currently. The other caller is put on hold. The LED indicator of the trunk key of the respectively held caller blinks during this process. The held caller hears music on hold.

**2.** Press the trunk key of the caller waiting to switch to that caller. The other caller is now put on hold.

**Tip:** While you are talking with the first caller (the second caller is on hold), you can initiate a conference with both callers. Press the **Conf** (Conference) softkey or the Conference key. To end the conference specifically, please read the description on [page 21.](#page-22-4)

- **3.** Ending toggling: Press the goodbye key **the summate the current call.**
- **4.** Then press the trunk key where the other caller is waiting or press the **Hold** softkey. You are now connected with the caller on hold once again.

<span id="page-21-0"></span>**Transferring Call to Another Caller** 

**1.** Press the **A** Transfer softkey or the transfer key  $\odot$ .

<span id="page-21-3"></span>The person calling is put on hold and now hears music on hold.

**2.** Dial the call number of the internal caller desired.

– **Transferring a call with notification:** When the caller answers, announce the call transfer. Press the **Transfer** softkey or the transfer key  $\leq$ .

– **Transferring a call without notification:** When you wish to wish to transfer the call without notification, wait for the ringing tone. Press the **A Transfer** softkey or the transfer key  $\mathbb{C}$ . The caller on hold now hears the ringing tone of the transfer destination and waits for the call to be accepted.

## <span id="page-21-2"></span><span id="page-21-1"></span>**Conference**

You can speak with two callers simultaneously in a so-called "three-party conference".

- **1.** You are making a call.
- **2.** Press the **Conf** (Conference) softkey or the **conference key.** Your caller is put on hold.
- **3.** Dial the call number of the conference caller desired.
- **4.** When the second caller answers, announce the conference. Press the **Conf** (Conference) softkey or the  $\left[\frac{\partial^2 u}{\partial x^2}\right]$  conference key.

You are now connected with both callers in a three-party conference. The display shows the list of conference partners.

<span id="page-22-4"></span>**5.** Do the following to end the conference:

**– Disconnecting individual conference participants:**Press the **submi**ssion of the person you are speaking with. This ends the connection to the caller selected.

**– Ending conference:**Put down the handset or press the Goodbye key **c** to end the conference (connection to both callers).

## <span id="page-22-0"></span>**Other Device Functions**

## <span id="page-22-7"></span><span id="page-22-6"></span><span id="page-22-5"></span><span id="page-22-1"></span>**Handsfree / Open-Listening Mode**

You can make a call in the handsfree mode, e.g. to let anyone present in the room listen in. To do so, press the Loudspeaker key  $\mathbb{Q}$  before or during a call. The speaker is switched on. The red LED indicator next to the handsfree key lights up. Press the key once again to switch the speaker off.

During a conversation in handsfree mode, you can also pick up the handset and continue the call without handsfree / speaker.

## <span id="page-22-2"></span>**Mute Function**

If you do not want the caller to listen in to what, e.g. you are discussing with someone in the room, you can temporarily mute the telephone. During a call press the mute key **<b>E** or the **Mute** softkey. The microphone is switched off. The red LED indicator next to the key blinks and your caller can no longer hear you. Press the mute key **the once again or the <b>Mute** softkey to switch the microphone back on.

## <span id="page-22-8"></span><span id="page-22-3"></span>**Adjusting Volume Level**

You can adjust the volume of the ringer, of the handset or of the speaker with the volume keys  $\overline{\mathbb{Q}}$ .

- **•** During call signalling you can adjust the volume of the ringer.
- **•** While making a call, you adjust the volume of the handset or in the handsfree mode – the volume of the speaker.

## <span id="page-23-3"></span><span id="page-23-0"></span>**Selecting Code Procedures**

Some OpenCom 100 / Aastra 800 communications system features can also be used via code procedures. These procedures can be programmed to a **Destination** function key by the administrator for you (see [Programming Function Keys starting on](#page-46-2)  [page 45\)](#page-46-2).

You execute programmed code procedures by pressing the programmed function key.

### **Note for the administrator**

The code procedures available on the Aastra 6739i SIP telephone are in the "OpenCom 100 / Aastra 800 short user guide: Code-number procedures" (available on the OpenCom 100 product CD as a PDF file, on the USB stick for the Aastra 800).

A current online overview is also available on the web console of the OpenCom 100 / Aastra 800 communications system in the menu **System Info**: **Codes**.

## <span id="page-23-2"></span><span id="page-23-1"></span>**Using a Headset**

Instead of using a handset, a headset can be connected to the Aastra 6739i SIP telephone. You can press the  $\overline{\langle \langle \rangle \rangle}$  handsfree key in this case in order to accept and end calls.

You can configure whether to use the headset or the speaker for handsfree operation via the menu **Options List** > **Audio** (see [The Options Menu starting on page 41](#page-42-2)).

### **Note**

Establishing a call can be delayed with SIP telephony. When using a headset, e.g. you should wait a second before you begin to speak.

### **Please note: Use only headsets authorised for use by Aastra on the Aastra 6739i SIP telephone!**

Aastra assumes no responsibility for damage resulting from headset usage not authorised by Aastra. Contact your dealer or Aastra sales if you require information in this regard.

## <span id="page-24-2"></span><span id="page-24-1"></span><span id="page-24-0"></span>**Bluetooth Headset Operational**

The Aastra 6739i SIP telephone supports operation of a Bluetooth headset.

Press the **options key and then the Bluetooth** softkey. The **Pull Bluetooth** menu card appears.

#### **Switch Bluetooth function on/off**

- Switch the Bluetooth function on by pressing the **solut** softkey.
- To switch off the Bluetooth function press the softkey.

### **Add Bluetooth device**

- **1.** (Optional) Activate the **Device Name** field by pressing on it. Then enter the device name via the softkey keyboard.
- **2.** Press the **Add new device s** softkey. Press the **Search** softkey to search for a Bluetooth headset.

Once the search is completed the Bluetooth devices located appear on the display.

### **Pairing (mutual logging on)**

- **1.** Press the desired Bluetooth headset on the display.
- **2.** You will be requested to enter the PIN which is "0000" in the default setting. If this PIN is not accepted, look up the correct PIN in the Bluetooth headset documentation.

Once pairing has been successfully completed, the display shows a softkey with a green outline which has the device name of the Bluetooth headset on it. If the softkey has a red outline, this means that pairing was unsuccessful.

**3.** Press the goodbye key **the example 2** to exit the menu card.

### **Logging out Bluetooth Headset**

**1.** Press on the softkey next to the softkey of the Bluetooth headset.

The Bluetooth headset is logged out from the Aastra 6739i SIP telephone.

**2.** Press the goodbye key  $\bullet$  to exit the menu card.

## <span id="page-25-2"></span><span id="page-25-1"></span><span id="page-25-0"></span>**Call Forwarding**

The administrator of the OpenCom 100 / Aastra 800 communications system can configure a **Call forward** function key (please refer to [Programming Function Keys](#page-46-2)  [starting on page 45](#page-46-2)).

**1.** Press the **Call forward** function key.

The display shows a separate line with **Immediately**, **After delay** or **Busy** for each type of call forwarding along with the current status  $(4 + \pi)$  = on,  $4 - \pi$  = off). A separate call forwarding can be configured for each type of call forwarding.

- **2.** Press the  $\rightarrow$  softkey on the display line showing the desired call forwarding type.
- **3.** Program the following call forwarding parameters by pressing the respective softkey next to it.

– **Dest.**: Enter the call number to be forwarded to.

– **Duration**: When programming call forwarding after time, enter the time in seconds after which a call is to be forwarded (10 sec … 120 sec). If you do not enter a value, the default time interval provided by the system administrator at system configuration is used (default: 20 seconds).

– **Internal calls** / **External calls** / **int./ext. calls**: Select which calls are to be forwarded.

– **On**/**Off**: Switching call forwarding on or off. Active call forwarding is indicated by a "+" sign. This is followed by the call forwarding destination.

**4.** Press the goodbye key **the solution** to exit the menu card.

**Tip:** Call forwarding can also be set using the main menu: **2 Call forwarding** > **1 Call diversion** (see [page 35\)](#page-36-3). The **Follow Me** type call forwarding can also be set there.

### **Notes**

- **•** All calls for the call numbers of your device are forwarded. If a number is in use on more than one telephone, then calls made to any of the other telephones will be forwarded as well.
- **•** You can activate all types of call forwarding simultaneously. In this case, the **Immediately** type call forwarding is always executed.

## <span id="page-26-2"></span><span id="page-26-1"></span><span id="page-26-0"></span>**Phone Book**

The administrator of the OpenCom 100 / Aastra 800 communications system can configure a **Phone book** function key (please refer to [Programming Function Keys](#page-46-2)  [starting on page 45\)](#page-46-2). Use this function key to access the phone books managed on the OpenCom 100 / Aastra 800 communications system.

**1.** Press the **Phone Book** function key or also the **pulping book** key.

The **Phone book** menu card appears.

**2.** If you wish to open the entire phone book press the **Submit** softkey.

Alternatively you can search the phone book for the desired entry. Activate the **Name:** input field. Enter the initial letters of the name you are searching for and press the **Enter** softkey.

A list of the corresponding phone book entries of the OpenCom 100 / Aastra 800 communications system will appear.

**3.** Use the navigation keys **the set of the desired entry.** 

If there are multiple call numbers saved in the phone book (**Office**, **Mobile** or **Home**) these are shown on the display. Press on the display line showing the desired call number.

**4.** To call the selected call number, pick up the handset or press the **s** softkey.

If you would like to conduct the following call in the handsfree mode, press the handsfree key  $\overline{\langle 4/2 \rangle}$ .

The call number is dialled. The display shows a picture (photo) of the user called if an image has been saved on the OpenCom 100 / Aastra 800 communications system (please refer to [page 50\)](#page-51-1).

**Tip:** The phone book can also be opened using the main menu: **6 Connections** > **2 Dial** > **4 Pick-up** (see [page 39\)](#page-40-1).

## <span id="page-27-0"></span>**Voicebox**

<span id="page-27-3"></span><span id="page-27-2"></span><span id="page-27-1"></span>**Querying Voicebox Messages**

The administrator of the OpenCom 100 / Aastra 800 communications system can configure a voicebox for you as an answering machine. Querying voicebox messages is possible via a **Speech** function key (see [Programming Function Keys starting on](#page-46-2)  [page 45\)](#page-46-2). Activating or deactivating the voicebox is done via call forwarding to the voicebox call number (see [Call Forwarding starting on page 24\)](#page-25-0).

Any time there are new messages on your voicebox, the  $\frac{1}{2}$  symbol appears on the display with the number of voicebox messages received below it. The **Speech** softkey as well as the LED of the  $\text{I}$  voice mail key are blinking red.

**1.** Press the **Speech** function key or also the  $\boxtimes$  voice mail key.

The display shows the list of received messages.

**2.** Use the navigation keys **T** 

To listen to the message, pick up the handset or press the Loudspeaker key  $\mathcal{L}$ . Your voicebox is called and the message is played.

If you would like to call the voicebox in the handsfree mode, press the handsfree  $key$   $\boxed{\triangleleft}/\odot$ .

- **3.** To show detailed information on the entry selected, press the  $\rightarrow$  softkey. Date and time of receipt of the message as well as duration of the message are shown.
- **4.** The following editing options (softkeys) are available when querying voicebox messages:
	- **Dial**: You call the caller back.

– **Play**: Listen to the message. You can also use the number keys to control message playback: **4** (rewind), **5** (pause) and **6** (fast forward).

– **Forward**: You can forward the message to another voicebox with or without comment. Activate the **Dest.:** input field. Enter the call number of the other voicebox and press the **Enter** softkey. To end a spoken comment, press the star key.

– **Delete**: You delete the message from your voicebox.

– **Delete all**: You delete all messages stored in your voicebox (after a confirmation prompt). Confirm the confirmation prompt using the **Yes** softkey.

**5.** Press the goodbye key  $\bullet$  to exit the menu card.

**Tip:** The voicebox messages query is also available via the following main menu entries: **9 Applications** > **1 Voicebox** > **1 Voicebox mess.** (see [page 39](#page-40-2)) and **1 Calls** > **1 Call lists** > **3 Voicebox mess.** (see [page 35](#page-36-4)).

## <span id="page-28-1"></span><span id="page-28-0"></span>**Calling Voicebox**

It is possible to configure a **Voicebox** function key. Use this function key to call your voicebox.

**1.** Press the **Voicebox** function key.

The voicebox is called.

- **2.** The next steps are voice-controlled. Follow the voice menu instructions.
- **3.** Press the goodbye key **the solution of the voicebox system.**

**Tip:** The voicebox can also be called via the following main menu entry: **9 Applications** > **1 Voicebox** > **2 Call voicebox** (see [page 39](#page-40-3)).

## <span id="page-29-0"></span>**Security**

## <span id="page-29-5"></span><span id="page-29-3"></span><span id="page-29-1"></span>**Call Protection**

Activating call protection also switches signalling of calls off for all call numbers of your device (exception: VIP calls continue to be signalled). When call protection is activated, a caller hears either a ringing tone or a busy signal (the OpenCom 100 / Aastra 800 communications system administrator configures this).

The administrator can configure a **Call protection** (see [Programming Function Keys](#page-46-2)  [starting on page 45\)](#page-46-2). This involves defining whether call protection applies to internal calls only, to external calls only, or for both types of calls.

**1.** Press the **Call protection** function key to activate call protection.

The softkey lights up red. The person calling hears the ringing tone, but your telephone does not signal the call.

- **2.** Press the function key once again to deactivate the call protection function.
- **Tip:** Call protection can also be set using the main menu: **5 Protection** > **1 Call protect** (see [page 37](#page-38-1)). You can set the type of call protection (internal, external, internal & external) yourself in the main menu.

### **Note**

Call protection is only in effect on the terminal where it was activated. If the internal call number of the terminal is available multiple times (i.e. on other terminals as well), call protection is not automatically activated on them.

## <span id="page-29-4"></span><span id="page-29-2"></span>**Call Waiting Protection**

While you are making a call, and are thus busy, authorised internal subscribers can use call waiting to notify you that they are calling you also. Activate call-waiting protection to prevent this.

The administrator of the OpenCom 100 / Aastra 800 communications system can configure a **Call waiting protection** function key (please refer to [Programming Function](#page-46-2)  [Keys starting on page 45](#page-46-2)).

**1.** Press the **Call waiting protection** function key to activate call protection.

<span id="page-30-2"></span>The softkey lights up red. While you are telephoning, other calls will not be signalled by a call-waiting tone; the caller hears the busy tone.

**2.** Press the function key once again to deactivate the call waiting protection function.

#### **Tip:** Call waiting protection can also be set using the main menu: **5 Protection** > **8 Call wait. prot.** (see [page 37](#page-38-2)).

#### **Note**

Call waiting protection is only in effect on the terminal where it was activated. If the internal call number of the terminal is available multiple times (i.e. on other terminals as well), call protection is not automatically activated on them.

## <span id="page-30-4"></span><span id="page-30-1"></span><span id="page-30-0"></span>**Telephone Lock**

You can lock the Aastra 6739i SIP telephone to prevent unauthorised use. You must use your user PIN to unlock the phone. This function can also be executed via a **Phone lock** function key (see [Programming Function Keys starting on page 45\)](#page-46-2).

#### **Locking telephone**

The **Phone lock** function key is labelled **Lock**.

**1.** Press the **Lock** key.

<span id="page-30-3"></span>The key is now labelled **Unlock** and outlined in green. Display shows: **Phone is locked**.

When the phone is locked, emergency calls to predefined call numbers can still be made. The admitted call numbers depend on the special lists assigned to the user group (**Telephony**: **Lists**: **Special lists** menu). The default contains the 110 and 112 call numbers.

#### **Unlocking telephone**

**1.** Press the **Unlock** key.

The **Phone is locked** menu card appears.

**2.** Press the **Unlock the phone** softkey.

**3.** Activate the **Enter Unlock Password** input field. Enter your user PIN and press the **Enter** softkey.

**Unlock the phone?** appears on the display.

**4.** Press the **Yes** softkey.

#### **Note**

If you wish to permit another person to temporarily use your telephone, you can activate the telephone lock via the main menu **5 Protection** > **3 Telephone lock** (see [page 37\)](#page-38-3). Independent of the system configuration, when the telephone lock is activated, the functionality range of the Aastra 6739i SIP telephone is restricted, incl. possibly restricted dialling rights.

## <span id="page-31-1"></span><span id="page-31-0"></span>**Hot Desking**

The Aastra 6739i SIP telephone supports the "Hot Desking" feature. This feature enables you to apply the user configuration of your phone to any other Aastra 6739i type SIP telephone.

**1.** If the desired Aastra 6739i SIP telephone is currently in operation, press the **Logout** function key and confirm the prompt with the **OK** softkey.

The phone restarts. Press the **Login**softkey. The **Login phone** menu card appears.

- **2.** Activate the **Phone no.** input field. Enter your call number and press the **Enter** softkey.
- **3.** Activate the **PIN** input field. Enter your user PIN and press the **Enter** softkey.

The phone restarts – it is configured with your configuration. If your configuration is currently active on another Aastra 6739i SIP telephone, the other phone will be logged out automatically.

**Tip:** The phone book can also be logged out using the main menu: **5 Protection** > **0 Logout** (see [page 37\)](#page-38-4).

## <span id="page-32-0"></span>**Notifications**

## <span id="page-32-3"></span><span id="page-32-2"></span><span id="page-32-1"></span>**Messages**

OpenCom 100 / Aastra 800 communications system users with a system terminal can send you short messages. The OpenCom 100 / Aastra 800 communications system also has a configuration determining whether or not you are informed of incoming emails.

The administrator can configure a **Messages** function key for you (see [Programming](#page-46-2)  [Function Keys starting on page 45\)](#page-46-2) which enables you to read messages on the telephone display. The **Messages** softkey blinks red when there are new messages.

**1.** Press the **Messages** function key.

The **Messages** menu card appears.

- **2.** Use the navigation keys **the sum of the desired entry.**
- **3.** To show detailed information on the entry selected, press the  $\rightarrow$  softkey.
	- With short messages, you see the text, date/time message was received.
	- With e-mail you see the sender, subject and date/time it was received
- **4.** The following editing options (softkeys) are available when querying messages:

– **Forward**: You can edit the short message and then forward it to another user. Activate the **Message:** input field. Enter the message and press the **Enter** softkey. Then activate the **No.:** input field. Enter the call number of the message recipient and press the **Enter** softkey.

– **Delete**: You delete the entry selected.

– **Delete all**: You delete all entries on the list of messages (after a confirmation prompt). Confirm the confirmation prompt using the **Yes** softkey.

– **Show**: Date/time received and the sender of the selected short message is displayed.

- **5.** Press the goodbye key **the menu**.
- 

**Tip:** You can also use the main menu to query and edit short messages and how you receive e-mail. **3 Messages** > **1 Short messages** (see [page 36](#page-37-1)) and **3 Messages** > **2 E-Mail** (see [page 36](#page-37-2)).

### **Notes**

- **•** You can send short messages yourself via the web applications **OpenCTI 50** and **Aastra CTI 800**. Please refer to the OpenCom 100 / Aastra 800 communications system online help for information.
- **•** Short messages can also be sent using the main menu: **3 Messages** > **1 Short messages** > **3 New message** (see [page 36](#page-37-3)).
- **•** When you delete an e-mail message the e-mail itself is not deleted. You can query, process and delete the e-mail with your e-mail programme.

## <span id="page-33-1"></span><span id="page-33-0"></span>**Presence**

The administrator of the OpenCom 100 / Aastra 800 communications system can configure a **Presence** function key (see [Programming Function Keys starting on page 45\)](#page-46-2).

The presence function is for communicating your presence status to an internal caller. When there is a call, the text is shown on the display of the caller, as long as the caller's telephone is a terminal. Change your status using a **Presence** function key.

**1.** Press the function key with the **Presence** function.

The **Presence** menu card appears. There are prepared status texts available.

**2.** Use the navigation keys **the select the desired status. If a presence** status is not to be shown to the caller, select the **Available** text. Confirm the text selection by pressing the  $\rightarrow$  softkey.

You can also enter your own text. Select the **Text** menu entry. Activate the **Text:** input field. First enter the text (max. 22 characters, if any longer, will automatically be shortened) and then press the **Enter** softkey.

The presence status is changed.

The softkey lights up red when activated. Exception: The "available" status is not indicated via softkey.

**Tip:** Your presence status can also be set using the main menu: **3 Messages** > **4 Presence** (see [page 36\)](#page-37-4).

### **Notes**

**•** The settings of the **Presence** menu entry are saved on the communications system and remain available after a re-start as well.

**•** Messages can also be entered via the **OpenCTI 50** or **Aastra CTI 800** web application. Please refer to the OpenCom 100 / Aastra 800 communications system online help for information.

## <span id="page-34-0"></span>**Busy Lamp Field**

Use the "Busy Lamp Field" (**BLF**) to view another internal caller's state: free or busy. You have to configure a separate **BLF** function key for every desired subscriber number (please refer to [Programming Function Keys starting on page 45\)](#page-46-2). The connection state of the user connected will be displayed on the function key as follows:

- **Unlit** (**Q**): The caller is free. Press the BLF function key to call the caller.
- **Blinking** (**Q**<sub>0</sub>): The caller is being called. Press the BLF function key to accept the call ("Pickup").
- **Lit**  $(\mathbf{S}_i)$ : The caller is busy.

# <span id="page-35-0"></span>**SIP Telephone Menus Aastra 6739i**

## <span id="page-35-2"></span><span id="page-35-1"></span>**Main menu**

The main menu contains the system features of the OpenCom 100 / Aastra 800 communications system. These features are arranged in a menu tree. The main menu contains the following menu groups:

#### **1 Calls**

This is where the most important call-related features are grouped together. Menu description: see [page 35](#page-36-0)

#### **2 Call forwarding**

This menu group provides all types of call forwarding which you can programme on your telephone. Menu description: see [page 35](#page-36-1)

#### **3 Messages**

This menu group offers information on e-mails and short messages which you have sent or received. Furthermore you can activate prepared message texts. Menu description: see [page 36](#page-37-0)

#### **5 Protection**

Among other things, you can activate the call protection or the telephone lock in this menu group. Menu description: see [page 37](#page-38-0)

#### **6 Connections**

This menu group provides you with all the features that can affect a call. Menu description: see [page 38](#page-39-0)

#### **9 Applications**

This menu group contains all functions offered by your system telephone in conjunction with additional programme packages of your communications system.

Menu description: see [page 39](#page-40-0) 

#### **0 Central settings**

This is where you can configure central settings for the communications system. This is an optional menu item, it is only available if your system administrator has configured the appropriate authorisation for your user group. Menu description: see [page 40](#page-41-0)

### <span id="page-36-9"></span><span id="page-36-0"></span>**1 Calls**

- <span id="page-36-6"></span><span id="page-36-2"></span>**1 Call lists**: Displays the lists of missed and accepted calls (please refer to the chapter [Call Lists starting on page 17\)](#page-18-2).
	- **1 Missed calls**: You see the call numbers of the callers who most recently tried to reach you.
	- **2 Accepted calls**: You see the call numbers or the names of the callers with whom you last spoke.
	- **3 Voicebox mess.** (voicebox messages): You see the list of received voicebox messages and can listen to them and edit them (please refer to the chapter [Querying Voicebox Messages starting on page 26\)](#page-27-2).
- <span id="page-36-7"></span><span id="page-36-4"></span>**4 Hunt group**: If your telephone belongs to one or multiple hunt group(s), use this menu entry to switch hunt call signalling for your telephone on or off.
	- **HG No.: [internal call number]**: The pick-list of hunt group call numbers appears. Activated hunt group calls have a "+" prefixing the hunt group call number; deactivated ones have a "-". **On**/**Off**: switching hunt group calls on or off

**All**: switching all hunt group calls **On**/**Off** for your telephone

<span id="page-36-8"></span>**Note:** If you are the last reachable member of the hunt group and you log out then any further callers will hear a busy signal. Depending on the system configuration additional calls can also be directed to the exchange.

## <span id="page-36-1"></span>**2 Call Forwarding**

<span id="page-36-5"></span><span id="page-36-3"></span>**1 Call diversion**: Programming call diversions for your own telephone (please refer to the chapter [Call Forwarding starting on page 24\)](#page-25-1). The display shows a separate line with **Immediately**, **After delay** or **Busy** for each type of call forwarding along with the current status ("+" =  $on, "-'" = off$ ).

- <span id="page-37-7"></span><span id="page-37-5"></span>**6 Follow Me**: This type of call forwarding diverts calls from another terminal (source) to your telephone. The PIN of the source terminal is required for this function. If the "follow me" function is active, all call numbers of the other device are forwarded **immediately**to your telephone.
	- **Source**: Enter the internal call number from which calls are to be forwarded and press the **Enter** softkey.
	- **PIN**: Enter the user PIN of the source and press the **Enter** softkey.
	- **On**/**Off**: Switching call forwarding on or off. You can switch "Follow me" call forwarding off again on your own telephone or on the other terminal via the **Off** option. You can also switch off "Divert call immediately" on the other terminal. The menu entry displays the current status:  $4 - 2$  = on,  $^{\prime\prime}$ -" = off
- <span id="page-37-8"></span><span id="page-37-0"></span>**3 Messages**
- <span id="page-37-10"></span><span id="page-37-1"></span>**1 Short messages**: You can exchange short messages with other communications system users with a system terminal.
	- **1 Received mail**: A list of senders of received messages is displayed. You can display, forward or delete these messages (please refer to the chapter [Messages starting on page 31](#page-32-2)).
	- **2 Outgoing mail**: Short messages sent by you are displayed. These messages can also be displayed, forwarded or deleted.
	- **3 New message**: You can send a message to another user. Activate the **Message:** input field. First enter the text (max. 160 characters) and then press the **Enter** softkey. Then activate the **No.:** input field. Enter the call number of the message recipient and press the **Enter** softkey.
- <span id="page-37-6"></span><span id="page-37-3"></span><span id="page-37-2"></span>**2 E-Mail**: A list of senders who have sent you e-mails is displayed and you can query the relevant e-mail information (sender, subject line, date/time received), please refer to the chapter [Messages starting on page 31](#page-32-2).
- <span id="page-37-9"></span><span id="page-37-4"></span>**4 Presence**: You can inform other communications system users of your presence status (please refer to the chapter [Presence starting on page 32\)](#page-33-1).

## <span id="page-38-9"></span><span id="page-38-0"></span>**5 Protection**

<span id="page-38-6"></span><span id="page-38-1"></span>**1 Call protect**: Switching signalling of calls on/off for all call numbers of your device (please refer to the chapter [Call Protection starting on page 28](#page-29-3)). The menu entry displays the current status: " $+$ " = on, "-" = off.

**int./ext. calls** (internal & external calls): You can activate call protection for internal calls only, for external only or for all calls.

<span id="page-38-3"></span>**On**/**Off**: Switching call signalling on or off

<span id="page-38-10"></span>**3 Telephone lock**: If you wish to temporarily allow another person to use your telephone, you can activate the telephone lock. Then your telephone is given the authorisations for the "Guests" user group. This user group is configured by the system administrator and prevents unauthorised persons from accessing, reading or making changes in the **Main menu** and its menu entries and lists on your telephone. Dialling rights may also be restricted.

Please contact your system administrator for information on the altered range of functions when the telephone lock is on. Telephone lock access is user-PIN protected (default "0000"). After entering the PIN, activate / deactivate the function with the **On** or **Off** option. The menu entry displays the current status:  $''+'' = \text{on},$  "-" = off.

<span id="page-38-5"></span>**4 Baby call**: The "Baby call" function dials a previously programmed internal or external call number a specific time interval after picking up the handset. The default time interval on the communications system is 5 seconds. The system administrator can change this value. If you begin dialling a call number within the specified time interval, the baby call is cancelled. The menu entry displays the current status: " $+$ " = on, " $-$ " = off.

**Dest.**: Enter the destination call number for a baby call.

<span id="page-38-2"></span>**On**/**Off**: switching baby call on or off

<span id="page-38-7"></span>**8 Call wait. prot.** (call waiting protection): Switches baby call on/off (please refer to the chapter [Call Waiting Protection starting on page 28](#page-29-4)). The menu entry displays the current status: " $+$ " = on, " $-$ " = off.

<span id="page-38-4"></span>**On**/**Off**: switching call-waiting protection on or off

<span id="page-38-8"></span>**0 Logout**: If the system administrator for the system telephone has configured the "Hot Desking" function and you are logged in to this system telephone as a user, you can use this menu entry to log out. Please refer to the chapter [Hot](#page-31-1)  [Desking starting on page 30](#page-31-1) for further information on this function.

## <span id="page-39-7"></span><span id="page-39-0"></span>**6 Connections**

The following features are executed if the current connection state of your telephone permits.

## <span id="page-39-5"></span>**1 Call pick-up**

<span id="page-39-8"></span><span id="page-39-4"></span><span id="page-39-2"></span>**1 Pick-up**: You pick up the call intended for another telephone in your pick-up group (see also the chapter [Accepting a Call for Another Terminal](#page-17-3)  [\(Pickup from Group\) starting on page 16](#page-17-3)).

If the called subscriber belongs to a user group with pick-up protection activated, you cannot pick up calls for that person's call number.

<span id="page-39-9"></span>**2 Pick-up select.** (pick-up selective): After entering the call number, you pick up the call for any other telephone. If the called subscriber belongs to a user group with pick-up protection activated, you cannot pick up calls for that person's call number.

**Note:** If the other telephone is already in the call state (e. g. an answering machine is making an announcement), you can pick up the call with "Pickup select.". The subscriber for whom you picked up the call must belong to a user group for which "Call removal" authorisation is activated, otherwise "Pickup select" is not possible.

<span id="page-39-10"></span><span id="page-39-1"></span>**3 Take**: You wish to take a current call from one terminal over to your telephone and continue the call on the telephone. To be able to do so, your telephone and the other terminal have to have the same internal call number.

### <span id="page-39-6"></span>**2 Dial**

<span id="page-39-3"></span>**1 Announcement**: You direct an announcement to other **system terminals**. Under **Dest:** you enter the call number and press the **Enter** softkey.

Announcements can be configured on the following terminals: corded Aastra 677x, OpenPhone 6x/7x type system telephones and DECT Aastra 6x0d, Aastra 142d, OpenPhone 26/27/28 type system telephones.

Announcements can also be directed to call numbers where multiple subscribers can be reached (e.g. a hunt group call number).

**Note:** If a called subscriber has announcement protection on, this feature is not executed.

<span id="page-40-6"></span>**2 Intercom**: This function is for directing an announcement **to a single system terminal** and the microphone is switched on on the system terminal called. The subscriber called can answer you immediately without having to press a key. Enter the device ID of the terminal under **Device-ID:** and press the **Enter** softkey. For information on the device IDs available, contact your system administrator.

The **Intercom** function is for contacting the following terminals: corded Aastra 677x, OpenPhone 6x/7x type system telephones and DECT Aastra 6x0d, Aastra 142d, OpenPhone 26/27/28 type system telephones.

<span id="page-40-4"></span><span id="page-40-1"></span>**Note:** If a called subscriber has call waiting protection on, this feature is not executed.

- <span id="page-40-8"></span>**4 Phone book**: You open the OpenCom 100 / Aastra 800 phone book and can call one of the subscribers listed there (please refer to the chapter [Phone](#page-26-1)  [Book starting on page 25\)](#page-26-1).
- **6 Suppress number**: Your call number is not transmitted to the called person for the following (external or internal) call. This menu entry is dependent on the system setting.
- <span id="page-40-7"></span><span id="page-40-5"></span>**7 Transmit number**: Your call number is transmitted to the person you call for the following call. This menu entry is dependent on the system setting.

## <span id="page-40-0"></span>**9 Applications**

This menu card is only shown if the system administrator has set up additional programme packages for your communications system and you have the user authorisation to use these programmes.

- <span id="page-40-9"></span><span id="page-40-2"></span>**1 Voicebox**: This menu entry is only shown if the system administrator has installed the additional programme package **OpenVoice** or **Aastra Voice** and configured a voicebox for you.
	- **1 Voicebox mess.** (voicebox messages): You see the list of received voicebox messages and can listen to them and edit them (please refer to the chapter [Querying Voicebox Messages starting on page 26\)](#page-27-2).
	- **2 Call voicebox**: You call your voicebox. The next steps are voice-controlled.

<span id="page-40-3"></span>For detailed information please refer to the guide for the voicebox programmes **OpenVoice and Aastra Voice**.

## <span id="page-41-3"></span><span id="page-41-0"></span>**0 Central settings**

The **Central settings** menu card is where you can set the date and time of the OpenCom 100 / Aastra 800 communications system. The **Date / Time** menu entry is available if the user group of your telephone has been granted **Configurator - Expert** authorisation by the system administrator.

**2 Date / Time**: The date and time are taken over from the exchange on the first external outgoing call. If this information is not transmitted by your network operator, you can set the date and time here yourself.

<span id="page-41-5"></span><span id="page-41-2"></span>Select the desired entry (time with **hh:mm**, date with **dd.mm.yy**) and press the softkey  $\rightarrow$  . Confirm the active setting and use the **C Submit** softkey to confirm. To save the setting activate the **Save** menu entry and press the softkey.

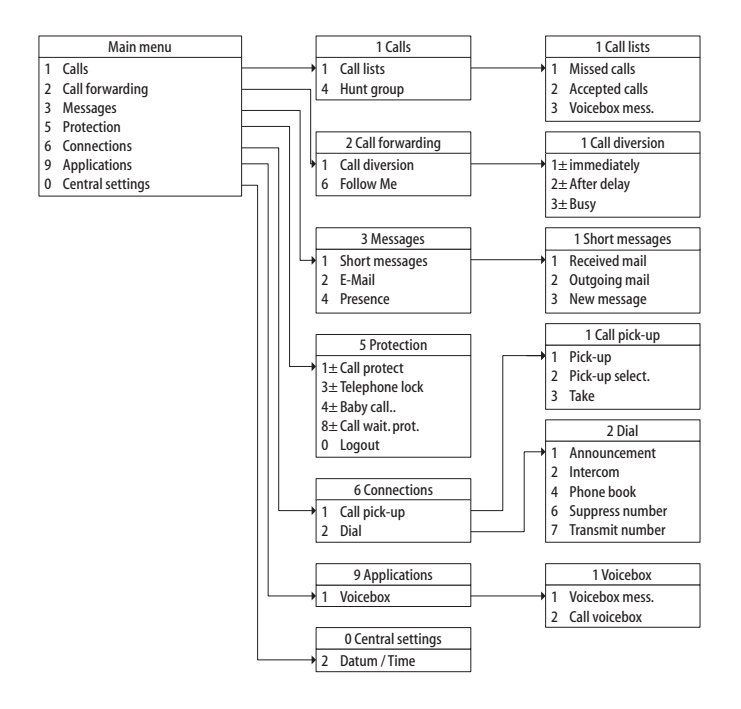

## <span id="page-41-4"></span><span id="page-41-1"></span>**"Main menu" Menu Tree**

## <span id="page-42-5"></span><span id="page-42-2"></span><span id="page-42-0"></span>**The Options Menu**

Some Aastra 6739i SIP telephone configuration settings are made via the Options menu of the telephone. The Options menu offers the following sub-menus.

**Audio**: offers audio settings for the telephone, see [page 41](#page-42-1).

**Display**: offers display settings for the telephone, see [page 42.](#page-43-0)

**Bluetooth**: offers settings for operating a Bluetooth headset, see [page 43](#page-44-0).

**Status**: contains telephone status information and error messages; a telephone restart or reset is also available in this sub-menu, see [page 43](#page-44-1).

**Lock**: offers locking the telephone against unauthorised usage, see [page 43.](#page-44-2)

#### **Note**

Use the "Aastra 6739i SIP IP Phone User Guide" when you require information on the wide variety of settings of the Options menu.

## <span id="page-42-4"></span><span id="page-42-1"></span>**Audio**

Press the  $\equiv$  options key and then the **Audio** softkey. The **Audio** menu card appears.

- <span id="page-42-3"></span>**Audio Mode**: Telephone calls can be conducted using the handset, a headset or via the loudspeaker. You can set the following combinations to do so.
	- **Speaker**: This is the default setting. Telephone calls are conducted using the handset or the loudspeaker (hands-free operation, see [page 21\)](#page-22-5).
	- **Headset**: Select this setting if you wish to conduct calls via the handset and via the headset. A call can be transferred from the handset to the headset by pressing  $\circled{12}$ . To transfer from the headset to the handset, pick up the handset.
	- **Speaker/Headset**: Incoming calls are first taken via the loudspeaker when the  $\Box$  key is pressed. Use the  $\Box$  key to switch from the loudspeaker to the headset and vice versa during a call. You can continue the call at anytime using the handset by picking up the handset.
	- **Headset/Speaker**: Incoming calls are first taken via the headset when the  $\mathbb{Q}$  key is pressed. Use the  $\mathbb{Q}$  key to switch from the headset to

the loudspeaker and vice versa during a call. You can continue the call at anytime using the handset by picking up the handset.

- <span id="page-43-2"></span>**Headset Device**: Various headset types are supported by the Aastra 6739i SIP telephone.
	- **Wired** / **DHSG** / **Bluetooth**: Selection of headset types connected (see also [page 22](#page-23-2) and [page 23](#page-24-1)).
- **Headset Mic Volume**: Setting headset microphone volume

**Low** / **Medium** / **High**: Select the desired volume.

**Ring Tone**: Each country setting (see the following **Tone Set** setting) offers multiple ring tones.

**Tone 1** to **Tone 5**: Ring tone selection

**Silent**: You switch off call signalling.

**Tone Set**: Selection of country-specific ring tones which are to be used for call signalling on the Aastra 6739i SIP telephone.

#### **Note**

The ring tones can also be set in the web configurator of the OpenCom 100 / Aastra 800 communications system. **Telephony menu: Devices: System phones**. Settings in the web configurator overwrite the settings on the telephone and vice versa.

### <span id="page-43-3"></span><span id="page-43-0"></span>**Display**

Press the  $\equiv$  options key and then the **Display** softkey. The **Display** menu card appears.

#### **Brightness Level**: Setting display brightness

<span id="page-43-1"></span>**Level 1** to **Level 5**: Select the desired brightness (default setting is **Level 3**).

- **Brightness Timer**: Setting the time interval in seconds that the display is to be lit after a key /softkey is pressed.
- **Calibrate Screen**: This menu entry is for calibrating the touchscreen display. Follow the information and instructions shown on the display.

## <span id="page-44-3"></span><span id="page-44-0"></span>**Bluetooth**

The Aastra 6739i SIP telephone supports operation of a Bluetooth headset. This submenu is where you can switch the Bluetooth function on and off. You can also add or log out an available Bluetooth headset (please refer to the chapter [Bluetooth Headset](#page-24-1)  [Operational starting on page 23](#page-24-1)).

## <span id="page-44-5"></span><span id="page-44-1"></span>**Status**

The settings in this menu are for the administrator configuring the Aastra 6739i SIP telephone.

Press the  $\equiv$  options key and then the **Status** softkey. The **Status** menu card appears. Use the following softkeys to access information on telephone status and configuration settings.

- **Firmware**: Press this softkey to display information on the current firmware version of the telephone.
- **Network**: Press this softkey to display information on the network settings of the telephone.
- **Restart**: Press this softkey to re-start the telephone, see [page 47.](#page-48-1)
- **Reset**: Press this softkey to delete the local configuration of the telephone (see [page 48](#page-49-2)) or to reset the telephone to the factory settings (see [page 48](#page-49-3)).
- **Error Msg** (error messages): Press this softkey to display information on possible errors. This information is relevant for support.

### <span id="page-44-4"></span><span id="page-44-2"></span>**Lock**

You can lock the Aastra 6739i SIP telephone to prevent unauthorised use. You must use your user PIN to unlock the phone.

### **Locking telephone**

**1.** Press the  $\equiv$  options key and then the **Lock** softkey.

The **Lock** menu card appears. Display shows: **Lock the phone?**

**2.** Press the **Yes** softkey.

#### **Unlocking telephone**

**1.** Press the  $\text{C}$  options key.

The **Phone is locked** menu card appears.

- **2.** Press the **Unlock the phone** softkey.
- **3.** Activate the **Enter Unlock Password** input field by pressing it. A softkey keyboard appears on the display. Use the number keys to enter your user PIN and press the **Enter** softkey.

**Unlock the phone?** appears on the display.

**4.** Press the **Yes** softkey.

#### **Note**

This function can also be programmed to a **Phone lock** function key, please refer to [page 45.](#page-46-2) Using this function key is described in the chapter [Telephone Lock starting](#page-30-1)  [on page 29.](#page-30-1)

## <span id="page-45-1"></span><span id="page-45-0"></span>**"Options Menu" Menu Tree**

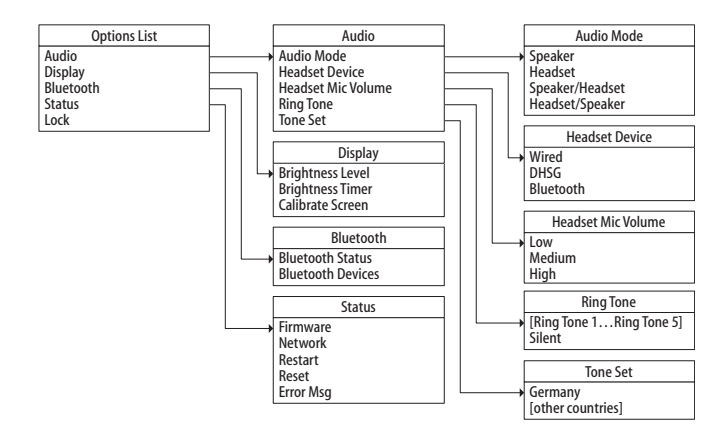

# <span id="page-46-0"></span>**Configuring the Aastra 6739i SIP Telephone**

This chapter describes the configuration settings relevant for operating the Aastra 6739i SIP telephone on the OpenCom 100 / Aastra 800 communications system.

A description of **all** possible settings of the Aastra 6739i can be found in your "Aastra 6739i SIP IP Phone User Guide" (please refer to [page 6\)](#page-7-1).

## <span id="page-46-2"></span><span id="page-46-1"></span>**Programming Function Keys**

The function keys are implemented as softkeys. By switching between up to five levels, the assignment capacities of each softkey are multiplied on the Aastra 6739i SIP telephone.

With the Web Configurator of the OpenCom 100 / Aastra 800 communications system the administrator can configure and change the following function keys for your Aastra 6739i SIP telephone.

#### **Note**

When the administrator has assigned you the corresponding user authorisation you can also change these settings yourself in the menu **Telephony: Devices: System phones** of the Configurator. Consult the Configurator online help for further information.

<span id="page-46-4"></span><span id="page-46-3"></span>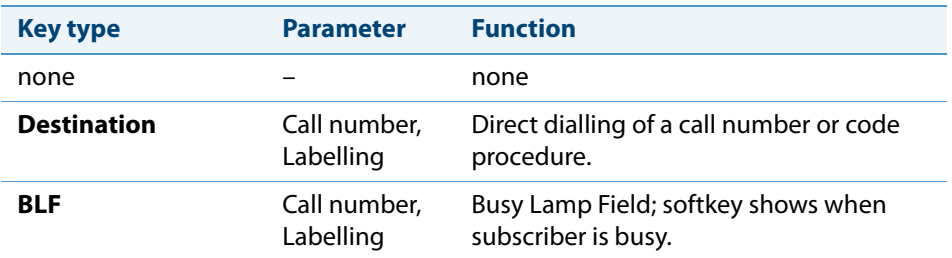

#### **Function key reference**

## **Function key reference**

<span id="page-47-9"></span><span id="page-47-8"></span><span id="page-47-7"></span><span id="page-47-6"></span><span id="page-47-5"></span><span id="page-47-4"></span><span id="page-47-3"></span><span id="page-47-2"></span><span id="page-47-1"></span><span id="page-47-0"></span>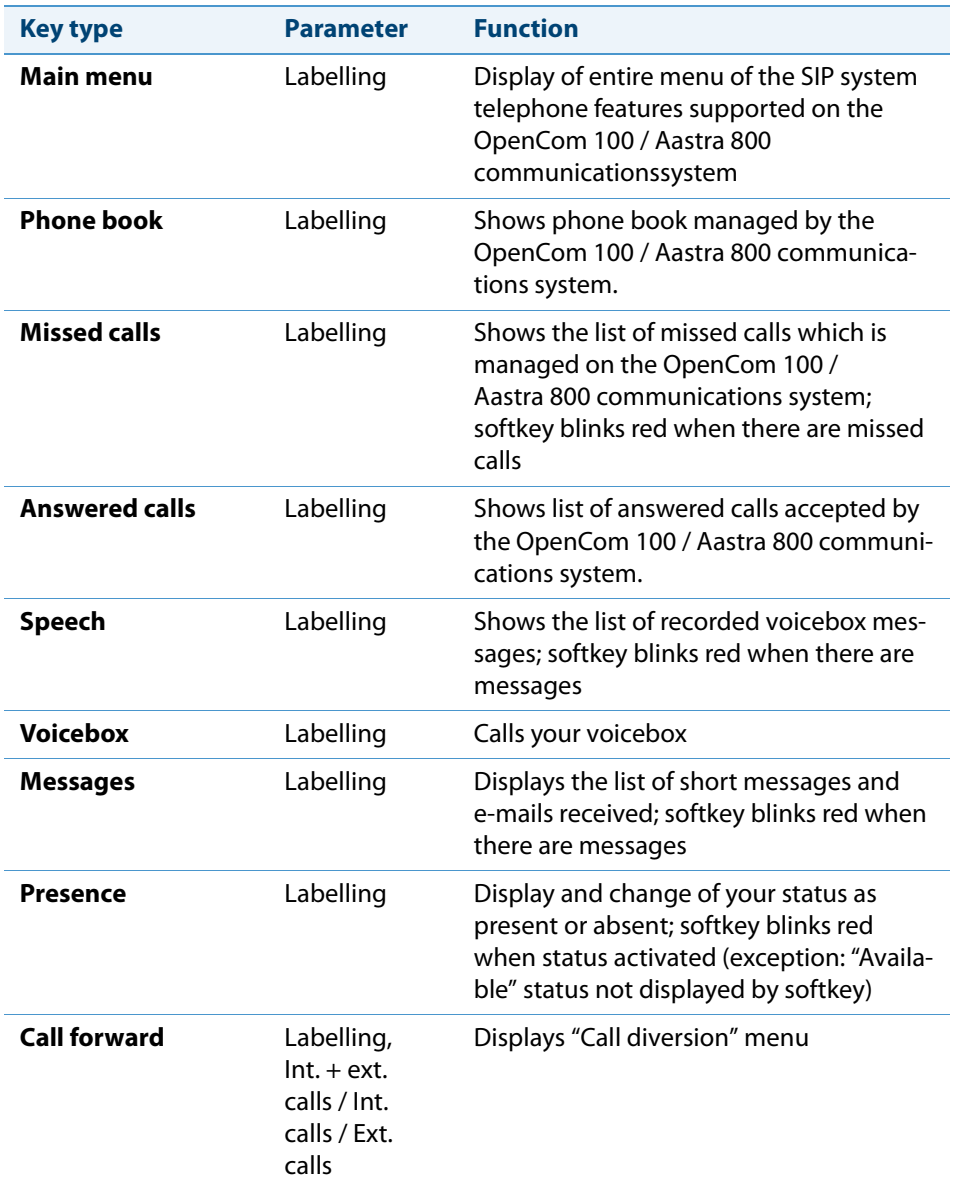

<span id="page-48-8"></span><span id="page-48-6"></span><span id="page-48-3"></span><span id="page-48-2"></span>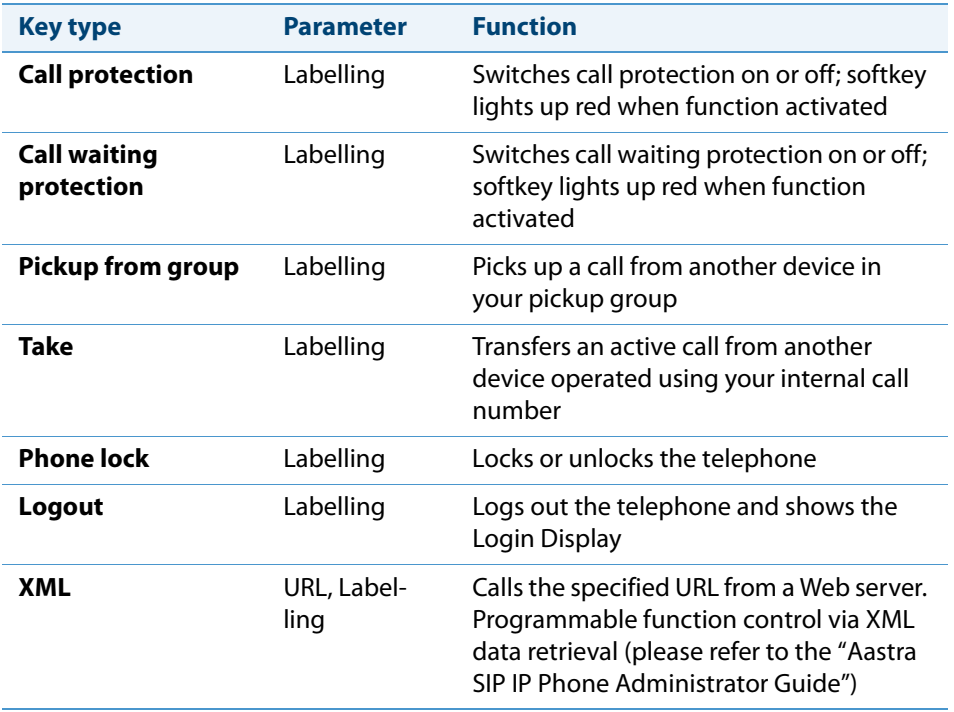

#### **Function key reference**

## <span id="page-48-9"></span><span id="page-48-5"></span><span id="page-48-4"></span><span id="page-48-1"></span><span id="page-48-0"></span>**Restarting the Aastra 6739i SIP Telephone**

You have to restart the Aastra 6739i SIP telephone sometimes, for example, to activate a changed trunk key assignment.

1. Press the options key  $\text{er}$  and then the **Status** softkey.

<span id="page-48-7"></span>The **Status** menu card appears.

**2.** Press the **Restart** softkey.

The display shows **Restart Phone?**

**3.** Press the **Yes** softkey.

The telephone starts and is quickly ready for operation once again.

## <span id="page-49-2"></span><span id="page-49-0"></span>**Deleting a Local Configuration**

The Aastra 6739i SIP telephone saves local settings (e.g. audio settings) in a local configuration. Use the following procedure to delete the local configuration and to restore the configuration that was configured in the Web Configurator of the OpenCom 100 / Aastra 800 communications system.

**1.** Press the options key **call and then the Status** softkey.

The **Status** menu card appears.

- **2.** Press the **Reset** softkey.
- **3.** Press the **Erase Local Cfg.** softkey.

<span id="page-49-4"></span>The telephone starts and is quickly ready for operation once again.

## <span id="page-49-3"></span><span id="page-49-1"></span>**Restoring Factory Settings**

## **Reset to factory settings upon configuration problems in conjunction with the communications system OpenCom 100 / Aastra 800**

If the Aastra 6739i SIP telephone cannot be configured via the OpenCom 100 / Aastra 800 communications system you should reset to factory settings.

**1.** Press the options key  $\text{C}$  and then the **Status** softkey.

The **Status** menu card appears.

- **2.** Press the **Reset** softkey.
- **3.** Press the **Factory Default** softkey.

The telephone restarts and obtains its configuration from the OpenCom 100 / Aastra 800 communications system.

**Reset to factory settings after operation on another communications system** It is possible that you have been operating the Aastra 6739i SIP telephone with another communications system or with an Internet SIP provider. To operate the telephone with the OpenCom 100 / Aastra 800 communications system, you should

restore factory settings.

**1.** Establish an Ethernet connection to the SIP telephone Aastra 6739i by connecting it to the OpenCom 100 / Aastra 800 communications system. The telephone requires a DHCP address to execute the restart.

**2.** Wait until the telephone has started. Now press the options key  $\equiv$ .

The **Options list** menu card appears.

**3.** Press the **Advanced** softkey.

<span id="page-50-1"></span>The display shows **Enter Administrator Password**.

**4.** Enter the administrator password with the number keys (please refer to [Aastra 6739i SIP Telephone Passwords on page 49](#page-50-0)). Confirm using the **Enter** softkey.

The **Advanced** menu card appears.

**5.** Press the **Reset** softkey.

The **Reset** menu card appears.

**6.** Press the **Factory Default** softkey.

The telephone restarts and obtains its configuration from the OpenCom 100 / Aastra 800 communications system.

## <span id="page-50-0"></span>**Aastra 6739i SIP Telephone Passwords**

Certain functions of the Aastra 6739i SIP telephone can only be accessed via password for security reasons:

- **• Logging in to the telephone:** Enter your call number and your user PIN (please refer to [Hot Desking starting on page 30\)](#page-31-1).
- <span id="page-50-2"></span>**• Local settings on the telephone:** The factory settings password is "22222". After the first log in of the telephone onto the OpenCom 100 / Aastra 800 communications system this password is overwritten by the communications system for security reasons.

## <span id="page-51-1"></span><span id="page-51-0"></span>**Picture ID Server**

The Aastra 6739i SIP telephone can show a picture of the caller on the display (for both incoming and outgoing calls as well as for phone book entries, on the caller list and on the redial list). To do so, there must be an image of the caller saved on the communications system.

- **•** Images can be saved on a picture ID server with OpenCom 130/131/150, OpenCom 510 and OpenCom X320 type communications systems. The address of the Picture ID server is configured in the Web Configurator of the communications system (**System: Common** menu).
- **•** An alternative to the picture ID server is saving the images to the phone book on a Aastra 800 type communications system (Configurator, **Phone book** menu). A separate image can be saved for each phone number in a phone book entry (office call number, mobile number, private call number).

Please consult the communications system online help for information on the configuration and file format of the images.

#### **Note**

The Aastra 6739i SIP telephones have an internal clipboard for previously queried image files. This also saves the information "no image available". You can re-start the SIP telephone to have the modified image files displayed without delay (see also [page 47\)](#page-48-0).

# <span id="page-52-0"></span>**Index**

## **A**

[Aastra M670i 6](#page-7-2) [Aastra M675i 6](#page-7-3) [Administrator password 49](#page-50-1) [Announcement 38](#page-39-3) [Answered calls 46](#page-47-0)

#### **B**

[Baby call 37](#page-38-5) [Bluetooth 23](#page-24-2) [Busy lamp field 45](#page-46-3)

### **C**

[call diversion 24,](#page-25-2) [35](#page-36-5) [Follow me 36](#page-37-5) [Call forwarding 46](#page-47-1) [Call lists 17,](#page-18-3) [35](#page-36-6) Call number [suppress 39](#page-40-4) [transmit 39](#page-40-5) [Call protection 47](#page-48-2) [call protection 28,](#page-29-5) [37](#page-38-6) [Call waiting protection 47](#page-48-3) [Caller key 8](#page-9-4) Calls [pick-up 38](#page-39-4) [Call-waiting protection 28,](#page-29-4) [37](#page-38-7) [Call-waiting tone 15,](#page-16-2) [29](#page-30-2) [code procedures 22](#page-23-3) [Conference 19,](#page-20-3) [20](#page-21-2) [Conference key 8](#page-9-5) **Connections** [Call pick-up 38](#page-39-5) [Dial 38](#page-39-6)

## **D**

Date [set 40](#page-41-2) [Destination 45](#page-46-4) Display [Brightness 42](#page-43-1)

#### **E**

[e-mail 36](#page-37-6) [emergency 29](#page-30-3) [Emergency calls 29](#page-30-3) [Enquiry 19](#page-20-4)

#### **F**

[Factory settings 48](#page-49-4) [Follow me 36](#page-37-7) [Function keys 9](#page-10-1)

**G** [Goodbye key 9,](#page-10-2) [17](#page-18-4)

### **H**

[Handsfree 21](#page-22-6) [Handsfree key 9](#page-10-3) Headset [Bluetooth 23](#page-24-2) [Select type 42](#page-43-2) [Setting audio mode 41](#page-42-3)  $use 22$ [Hold key 8](#page-9-6) [Hot desking 30](#page-31-1) [hunt group 35](#page-36-7)

### **I**

[Input fields \(display\) 11](#page-12-3) [Intercom 39](#page-40-6)

## **K**

[Key extensions 5](#page-6-1) [Aastra M670i 6](#page-7-4) [Aastra M675i 6](#page-7-5)

### **L**

[Logout 37,](#page-38-8) [47](#page-48-4)

#### **M**

[Main menu 10,](#page-11-1) [46](#page-47-2) [applications 39](#page-40-7) [Call forwarding 35](#page-36-8) [Calls 35](#page-36-9) [central settings 40](#page-41-3) [Connections 38](#page-39-7) [Menu tree 40](#page-41-4) [messages 36](#page-37-8) [Overview 34](#page-35-2) [protection 37](#page-38-9) [Main menu, usage 11](#page-12-4) [Messages 46](#page-47-3) [messages 31](#page-32-2) [Missed calls 46](#page-47-4) [Mute key 9](#page-10-4)

### **O**

[Options key 8](#page-9-7) Options menu [Bluetooth 43](#page-44-3) [display 42](#page-43-3) [lock 43](#page-44-4) [Menu tree 44](#page-45-1) [Status 43](#page-44-5) [Options menu, usage 11](#page-12-5)

#### **P**

[Password 49](#page-50-2) [Phone book 25,](#page-26-2) [39,](#page-40-8) [46](#page-47-5) [Phone book key 8](#page-9-8) [Phone lock 29,](#page-30-4) [47](#page-48-5)

[Pick-up 38](#page-39-8) [select 38](#page-39-9) [Pickup from group 47](#page-48-6) [Presence 36,](#page-37-9) [46](#page-47-6)

### **R**

[Redial key 9](#page-10-5) [Restarting 47](#page-48-7)

#### **S**

[Short messages 31,](#page-32-3) [36,](#page-37-10) [46](#page-47-7) [Softkey keyboard 12](#page-13-0) [Speaker 21](#page-22-7) [Speech 46](#page-47-8) [Speed-dialling 14](#page-15-2)

### **T**

[Take 38,](#page-39-10) [47](#page-48-8) [Telephone lock 37](#page-38-10) The Options Menu [Audio 41](#page-42-4) [Overview 41](#page-42-5) Time [set 40](#page-41-5) [Toggle 19](#page-20-5) [Transfer 19,](#page-20-6) [20](#page-21-3) [Transfer key 8](#page-9-9) [Trunk keys 9](#page-10-6)

### **V**

[Voice mail key 9](#page-10-7) [Voicebox 27,](#page-28-1) [39,](#page-40-9) [46](#page-47-9) [voicebox messages 26](#page-27-3) Volume [set 21](#page-22-8) [Volume control keys 9](#page-10-8)

### **X**

[XML 47](#page-48-9)

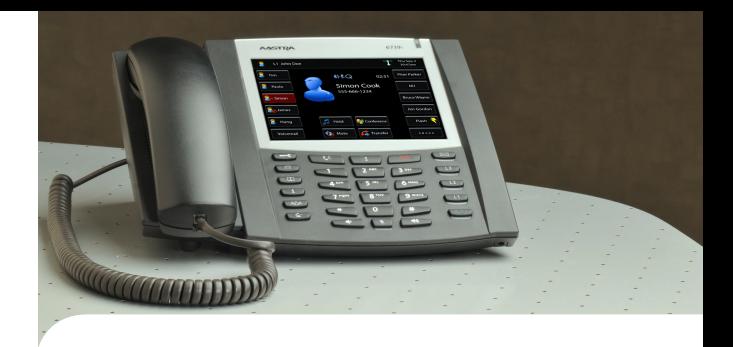

Copyright 2011 www.aastra.com All rights reserved As of 01.10.2011 Subject to changes

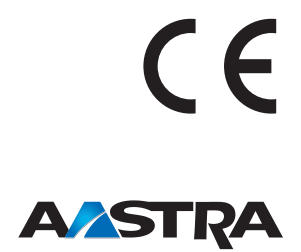